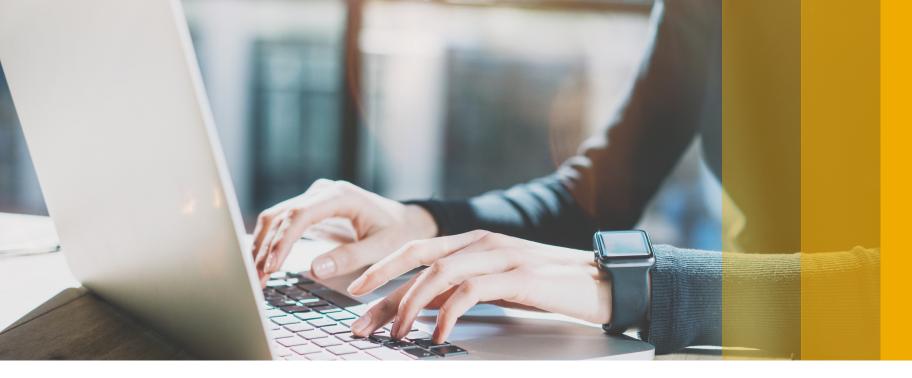

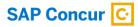

# **Transitioning to NextGen Expense**

Revised: March 12, 2018

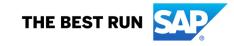

# Manage Expenses Page

| SAP Concur C Requests                           | Travel Expense Invoice                               | Approvals Reporting - A                                                | App Center Links <del>-</del>                     | Admin             | istration -   Hel<br>Profile - 2                                                        |
|-------------------------------------------------|------------------------------------------------------|------------------------------------------------------------------------|---------------------------------------------------|-------------------|-----------------------------------------------------------------------------------------|
| Manage Expenses View Transaction:               | s Process Reports                                    |                                                                        |                                                   |                   |                                                                                         |
| lanage Expenses                                 |                                                      |                                                                        |                                                   |                   |                                                                                         |
|                                                 | ve Reports V                                         |                                                                        |                                                   |                   |                                                                                         |
|                                                 | Active Reports                                       | 02/20/2018 NOT SUBMITTED                                               | 02/19/2018                                        | NOT SUBMITTED     | 02/04/2018                                                                              |
|                                                 | Sent for Payment (90 Days)                           | 🔥 Sales Me                                                             | eting                                             | 🔥 Business Meetin | ng                                                                                      |
| +<br>Create New Report                          | Last 90 Days<br>This Year<br>Last Year<br>Date Range | \$1,034.4                                                              | 1                                                 | \$240.24          |                                                                                         |
| Delete Combine Expenses<br>Receipt Payment Type | ✓ All Expenses ✓<br>All Card Charges<br>IBCP         | Vendor Details                                                         |                                                   | Date 🕶            | Amount                                                                                  |
|                                                 |                                                      |                                                                        |                                                   |                   |                                                                                         |
| IBCP                                            | Undefined                                            | Office Warehouse                                                       | (                                                 | )2/02/2018        | \$68.23                                                                                 |
| ~ 10                                            | Undefined                                            | Office Warehouse<br>Choice                                             |                                                   | 02/02/2018        | \$68.23<br>\$779.00                                                                     |
|                                                 |                                                      |                                                                        |                                                   |                   |                                                                                         |
|                                                 |                                                      | Choice<br>STRO<br>STREET<br>X YORK<br>15.20<br>2.35<br>TOTAL + \$22.54 | nan's Steakhouse<br>ancho Del Gato<br>ailas Texas | 02/02/2018        | \$68.23<br>\$779.00<br>Lofé Bistro<br>CO West Sth Av<br>Seattle WA 9602<br>106.555.1212 |

The **Report Library** section contains your active reports – those that are submitted, not submitted, or returned.

In this section, you can:

- Work with your active reports
- Create new expense reports
- Locate and view older (paid, sent for payment) reports

The **Available Expenses** section contains your card charges, e-receipts, etc.

In this section, you can:

- View e-receipts (Receipt column)
- View the expense source (card charge, e-receipt) (**Payment Type** column)
- Combine duplicate card charges, ereceipts into one Available Expense
- Move your Available Expenses to a new or existing report
- Delete Available Expenses
- Sort, using the column headings

The **Available Receipts** section contains your uploaded receipt images. You can view and upload additional images in the section.

# **Create a New Expense Report**

| Create New Report                           |                            |             | ×                          |
|---------------------------------------------|----------------------------|-------------|----------------------------|
| Report Name *                               | Policy * US Expense Policy | Report Date | * Indicates required field |
| Business Purpose * @<br>Meeting with LenDev | Comment                    |             |                            |
|                                             |                            |             | 4                          |
|                                             |                            |             |                            |
|                                             |                            |             | Cancel Create Report       |

When you click **Create New Report** in the **Report Library** section of the **Manage Expenses** page, the **Create New Report** page appears.

The fields are bigger and easier to navigate.

Complete the fields and click **Create Report**.

**NOTE:** Since these pages are configurable, yours may be different from the one shown here.

When you click **Create Report** on the **Create New Report** page, the expense report appears.

On this page, you can:

-0

- Add, edit, delete, copy, allocate, combine, and move expenses
- Copy, delete, and submit the expense report
- Using the **Report Details** menu, view the report header, report totals, report timeline (approval flow and comments), audit trail, and allocation summary
- Using the **Print/Share** menu, print the expense report
- Using the Manage Receipts menu, view all receipts and access the Missing Receipt Declaration (formerly Affidavit), if allowed

| SAP Concur 🖸                 | Requests    | Travel      | Expense | Approvals   | Reporting <del>-</del>       | App Center                 | Links <del>-</del> | Administration   | n-   Help-   |
|------------------------------|-------------|-------------|---------|-------------|------------------------------|----------------------------|--------------------|------------------|--------------|
|                              | Roquoolo    | Travor      | Ехроноо | Approvato   | Toporting -                  |                            | Linko              | Pr               | ofile 🗕 💄    |
| Manage Expenses              | Processor - |             |         |             |                              |                            |                    |                  |              |
| Sales Meeti<br>Not Submitted | ng \$0.(    | 00          |         |             |                              |                            |                    | Delete Report Su | ıbmit Report |
| Report Details   Print       | /Share 🔻 M  | lanage Rece | ipts 🔻  |             |                              |                            |                    |                  |              |
| Add                          |             |             |         |             |                              |                            |                    |                  |              |
|                              |             |             |         |             | No Free                      |                            |                    |                  |              |
|                              |             |             |         | Add expense | No Expe<br>to this report to | nses<br>submit for reimbui | rsement.           | ←                |              |
|                              |             |             |         |             |                              |                            |                    |                  |              |

# Add an Expense

|                  |                      |                    |                    |              |               | Administration -   Help -                   |
|------------------|----------------------|--------------------|--------------------|--------------|---------------|---------------------------------------------|
| SAP C            | oncur C Reques       | Add Expense        |                    |              |               | × Profile 👻 💄                               |
| Manage           | Expenses Processor   |                    |                    |              |               |                                             |
|                  |                      | 1                  | +                  |              |               |                                             |
|                  | Meeting \$0          | Available Expenses | Create New Expense |              |               | ete Report Submit Report                    |
| Not Subn         | nitted               |                    |                    |              |               |                                             |
| Report Deta      | ails 👻 Print/Share 👻 | Expense Type       | Vendor De          | tails Date - | Amount        |                                             |
| Add              | Edit                 | Hotel              | Choice             | 04/11/2017   | \$779.00      |                                             |
| Add              |                      |                    |                    |              |               |                                             |
|                  | 0                    |                    |                    |              |               |                                             |
|                  |                      |                    |                    | Close        | Add To Report |                                             |
|                  | Add Expense          |                    |                    | ×            |               | -                                           |
|                  |                      |                    |                    |              |               |                                             |
|                  | 1                    | +                  |                    |              |               |                                             |
|                  | Available Expenses   | Create New Expense |                    |              |               |                                             |
| SA               |                      | ]                  |                    |              |               | SAP Concur C                                |
|                  | Search for an expe   | ense type          |                    |              |               |                                             |
| <u>Travel Po</u> |                      |                    |                    |              |               |                                             |
| Service S        | ^ Recently Used      |                    |                    | ^            | © Cop         | oyright 2018 - Concur - All Rights Reserved |
|                  | Hotel                |                    |                    |              |               |                                             |
|                  | Airfare<br>Dinner    |                    |                    |              |               |                                             |
|                  | Lunch                |                    |                    |              |               |                                             |
|                  | Breakfast            |                    |                    |              |               |                                             |
|                  | ^ Communications     |                    |                    |              |               |                                             |
|                  | Cellular Phone       |                    |                    |              |               |                                             |
|                  | Internet             |                    |                    |              |               |                                             |
|                  | Local Phone          |                    |                    | ~            |               |                                             |
|                  |                      |                    |                    |              |               |                                             |
|                  |                      |                    |                    |              |               |                                             |
|                  |                      |                    |                    |              |               |                                             |

When you click **Add** on the expense report, the **Add Expense** page appears.

Start by doing one of these:

- To use your Available Expenses, select one or more and then click Add to Report.
- To add a new expense, click the **Create New Expense** tab. Click the desired expense type. (The sample on the following pages assumes that you want to create a new expense.)

# Add an Expense

| lew Expen.                   |                      |                            |                      |              |
|------------------------------|----------------------|----------------------------|----------------------|--------------|
| Details                      | Itemizations         |                            |                      | Hide Receipt |
| Attendees (4) Expense Type * | Allocate             | * Indicates required field |                      |              |
| Business Meals - I           | Meetings             | ~                          |                      |              |
| Fransaction Date *           |                      |                            |                      |              |
| MM/DD/YYY                    | (                    |                            |                      |              |
| Business Purpose *           |                      |                            |                      |              |
|                              |                      |                            |                      |              |
| Enter Vendor Name *          |                      |                            |                      |              |
|                              |                      |                            |                      |              |
| City *                       |                      |                            | •                    |              |
| ⊕ ▼                          |                      |                            | Attach Receipt Image |              |
| Payment Type *               |                      |                            |                      |              |
| Cash                         |                      | ۲                          |                      |              |
| Fransaction Amount *         |                      | Currency *                 |                      |              |
|                              |                      | US, Dollar                 |                      |              |
| PSA Project ID               |                      | 2                          |                      |              |
|                              |                      |                            |                      |              |
| Personal Expense (o          | lo not reimburse me) |                            |                      |              |
| Comment                      |                      |                            |                      |              |
|                              |                      |                            |                      |              |
|                              |                      | h                          |                      |              |
|                              |                      |                            |                      |              |

When you click an expense type on the **Create New Expense** tab, the **New Expense** page appears.

Click + to attach a receipt to the expense, by selecting from the receipt images in your Available Receipts library or by uploading a new image.

Complete the fields as directed by your company.

**NOTE:** Since these pages are configurable, yours may be different from the one shown here.

Then, depending on the remaining tasks, click **Attendees**, **Allocate**, **Itemizations**, or **Save Expense**.

### Allocate an Expense

| Allocate<br>Expenses: 1   \$240.24    |                                                                                                    |                                                                                                    |              | ×                        |
|---------------------------------------|----------------------------------------------------------------------------------------------------|----------------------------------------------------------------------------------------------------|--------------|--------------------------|
| Amount<br>\$240.24<br>Edit<br>Percent | Allocat<br>100                                                                                     | ed \$240.24<br>%                                                                                                    |              | ♥ Remaining \$0.00<br>0% |
| Add Edit                              |                                                                                                    |                                                                                                    |              |                          |
| Co-Div                                | Co-Dept                                                                                            | Co-Region                                                                                                    | Project Code | Code Percent %           |
| Marketing                             | Major Mkts                                                                                         |                                                                                                    |              | MKTG-MAJ 100             |
|                                       |                                                                                                    |                                                                                                    |              |                          |
|                                       | Allocate<br>Expenses: 1   \$240.24<br>Amount<br>\$240.24<br>Edit<br>Percent<br>Co-Div<br>Marketing | Add Allocation<br>+ New Allocation<br>Co-Div<br>T  (MKTG) Ma<br>Co-Region<br>T Search by the search by the search by th | arketing     | ×                        |
|                                       |                                                                                                    |                                                                                                    |              | Cancel Save              |

When you click **Allocate** on the **Details** tab of the **New Expense** page, the **Allocate** page appears.

Your default allocation appears, indicating that any part of the expense that is not allocated is charged to your department/cost center. As you add or change allocations, the percentage/amount in this row changes accordingly.

On this page, you can add, edit, and remove allocations. You can also create Favorites.

To add, click **Add** and then:

- On the **New Allocation** tab, define the allocation as directed by your company. You may see lists or text fields, depending on your company's configuration.
  - or –
- On the **Favorite Allocations** tab, select an existing favorite.

## Itemize an Expense

| Hotel \$614.13 💼                                                                                                    |                                       |                                                                                              |                                           |                        | Cancel                                                                                                    | Save Itemiz                   |
|----------------------------------------------------------------------------------------------------|---------------------------------------|----------------------------------------------------------------------------------------------|-------------------------------------------|------------------------|----------------------------------------------------------------------------------------------------|-------------------------------|
| Details Itemizations                                                                                                    |                                       |                                                                                              |                                           |                        |                                                                                                    | Hide Rece                     |
| Amount Itemized \$614.13 \$0.00                                                                                          | Remaining<br>\$614.13                 |                                                                                              | Æ                                         | Ģ                      | ¢                                                                                                    |                               |
| New Itemization<br>Expense Type ★<br>Hotel<br>Entry Type: Recurring Itemization ▼<br>03/07/2017 - 03/10/2017 (Nights: 3) | · · · · · · · · · · · · · · · · · · · | HYART.<br>Hyatt<br>109 E 42nd Si<br>New York NY US 10<br>Https://www.hyattco<br>123-456-7890 |                                           |                        | \$614.13<br>Visa - 1111<br>03/10/2017 3:05 PM<br>Tax Invoice<br>Tax ID: 123-21213<br>Belirida Zinicola<br>1234 Main St<br>Bellevue WA US 08004<br>Receipt: 6343430 |                               |
| Your hotel room rate was:                                                                                                |                                       | Check-in<br>March 7, 2017                                                                    |                                           | Daily Rate<br>\$170.15 | Number of Gues<br>1                                                                                                    | sts                           |
| The Same Every Night                                                                                                    | Not the Same                          | Check-out<br>March 10, 2017                                                                  |                                           | Room Number<br>1601    | Total Nights<br>3                                                                                                    |                               |
| Room Rate (per<br>night) * Room Tax (per night)<br>170.15 28.57                                                          | Tax 2 (per night) Tax 3 (per night)   | Date<br>03/07/2017                                                                           | Description<br>Room Rate<br>Hotel Room Ta | Type<br>ROOMP          | BATE                                                                                                    | Amount<br>\$170.15<br>\$28.57 |
| (Amounts in USD) Save Itemization Cancel                                                                                 |                                       | 03/07/2017<br>03/08/2017                                                                     | Internet<br>Room Rate<br>Hotel Room Ta    | FEE<br>ROOMF<br>x Tax  | RATE                                                                                                    | \$5.99<br>\$170.15<br>\$28.57 |
|                                                                                                    |                                       | 03/08/2017<br>03/09/2017                                                                     | Internet<br>Room Rate                     | FEE                    | RATE                                                                                                    | \$5.99<br>\$170.15            |

When you click the **Itemizations** tab on the **New Expense** page, the **New Itemization** page appears.

Choose the expense type and then:

- For recurring itemizations, choose Recurring Itemization in the Entry Type field.
- Click **The Same Every Night** for identical rates.
- Click **Not the Same** if the nightly rates/taxes differ over the length of the stay.
- For one-time charges, choose Single *Itemization* in the **Entry Type** field.